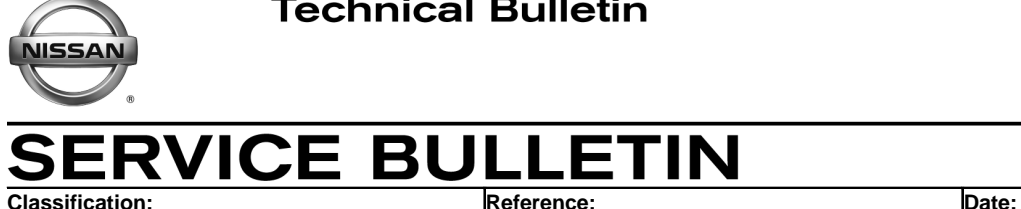

EL20-009a NTB20-029a July 6, 2020

# **2020 TITAN AND TITAN XD; TELEMATICS (IVC) SERVICE INFORMATION**

**APPLIED VEHICLES:** 2020 Titan and Titan XD (A61) **APPLIED TRIM:** SV, SL, Platinum Reserve, and PRO-4X

## **SERVICE INFORMATION**

The vehicles listed under **APPLIED VEHICLES** that come equipped with a factory installed SOS switch, located near the overhead map lamp, also come equipped with a wireless communication device called a Telematics Communication Unit (TCU). With an active NissanConnect Services™ subscription, the TCU communicates with the Nissan Data Center to provide various security and convenience services.

This bulletin contains important service procedures that must be performed properly in order to set up and maintain the telematics/in-vehicle communications (IVC) system for the vehicles listed under **APPLIED VEHICLES**.

- A table has been provided, on the next page, that lists the steps required to successfully configure a TCU after it has been replaced.
- A check-off sheet has been provided in this bulletin to print and check off steps as they are completed. **Staple the completed check-off sheet to the repair order.**

Nissan bulletins are intended for use by qualified technicians, not 'do-it-yourselfers'. Qualified technicians are properly trained individuals who have the equipment, tools, safety instruction, and know-how to do a job properly and safely. **NOTE:** If you believe that a described condition may apply to a particular vehicle, DO NOT assume that it does. See your Nissan dealer to determine if this applies to your vehicle.

#### **REQUIRED ACTIONS**

#### **IMPORTANT:** After TCU replacement (steps [1](#page-3-0)[-12\)](#page-5-0):

- If all of the steps in this bulletin are not completed, telematics services will not operate properly.
- Follow all of the steps in this bulletin and use the check-off sheet provided on page 13.
- If the TCU is replaced and the steps are not followed, the warranty claim will be denied.

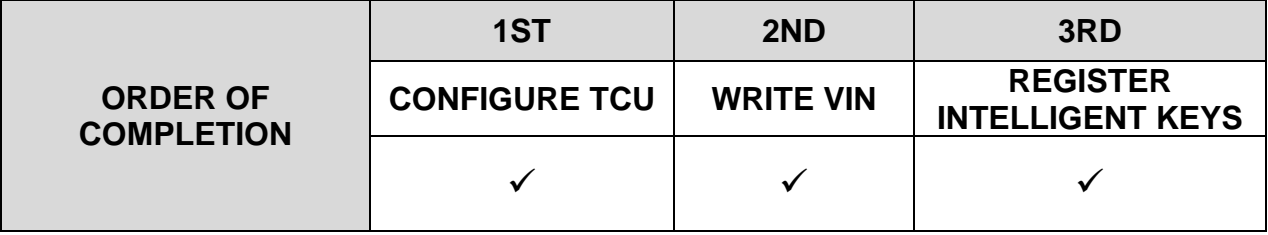

## **TCU REPLACEMENT**

#### **NOTICE**

To avoid damage to the vehicle, only install new, unused TCUs into a vehicle. Each TCU is registered to a specific VIN and will not function if swapped into another vehicle.

#### **IMPORTANT:**

- During this procedure, Intelligent Key registration must be performed. You MUST have ALL customer Intelligent Keys collected.
- The new/replacement TCU must come from Nissan North America parts supply.
- TCU configuration is required after replacement. Refer to step [13](#page-6-0) on page [7.](#page-6-0)

#### **NOTICE**

Configuration must be done prior to performing Write VIN. If Write VIN is performed prior to configuration, the TCU may not function properly and might need replacement.

**NOTE:** The warranty claim will be denied if this is not followed correctly.

#### **NOTICE**

Perform the following before saving the VIN data and configuration to prevent damage to the TCU.

- Connect the AC Adapter to the CONSULT PC.
- Connect the CONSULT PC to the Internet via Wi-Fi or a network cable.
- Ensure ASIST on the CONSULT PC has been synchronized (updated) to the current date and all C-III plus software updates (if any) have been installed.
- Turn OFF all external Bluetooth<sup>®</sup> devices (e.g., cell phones, printers, etc.) within range of the CONSULT PC and the plus VI. If Bluetooth<sup>®</sup> signal waves are within range of the CONSULT PC or plus VI during reprogramming, the reprogramming may be interrupted.
- Turn OFF all vehicle electrical loads.
- Turn ON the hazard warning lamps.
- Connect a battery maintainer or smart charger, set to reflash mode or a similar setting, to ensure the battery voltage stays between 12.0 V and 15.5 V.

## **Save VIN Data from Original TCU**

- <span id="page-3-0"></span>1. Set the parking brake.
- 2. Connect C-III plus and the plus VI to the vehicle.
- 3. Turn the ignition ON with the engine OFF.
- 4. Launch C-III plus on the CONSULT PC.
- 5. Select **Diagnosis (One**   $\bigcirc$ <sub>Help</sub>  $\sum_{12.0V}$   $\sum_{VI}$   $\sum_{V}$   $\sum_{M}$ 4  $\begin{matrix} \bigoplus \\ \text{Back} \end{matrix}$  $<sup>6</sup>$ </sup>  $\bigcirc$ **System)**. **Connection Status Diagnosis Menu Serial No** Status Diagnosis (One System) Н  $\infty)$  $V<sub>l</sub>$ 2300727 **Normal Mode/Wireless**<br>connection Diagnosis (All Systems)  $\mathbf\mathbf{\Omega}$ MI ÷, Re/programming, Configuration No connection Select VI/MI Immobilizer **Application Setting** Maintenance Sub mode ABC Language Setting **BP** VDR

Figure 1

6. Select **IVC**.

**NOTE:** If the VIN data cannot be saved, proceed to step [11](#page-5-1)  on page 6. You will be instructed to manually enter the VIN at step [40](#page-13-0) on page [14](#page-13-0).

| A<br>Home<br><b>Print Screen</b><br><b>Back</b><br><b>Diagnosis (One</b> | $\boxed{\boxtimes}$<br>$\overline{G}$<br>Screen<br><b>Measurement</b><br>Recorded<br>Capture<br>Mode<br>Data<br><b>System Selection</b> | ⌒<br>ଜ<br>ERT<br>Help<br>14.3V | Yıl<br>×<br>V <sub>1</sub><br>MI            |
|--------------------------------------------------------------------------|----------------------------------------------------------------------------------------------------|--------------------------------|---------------------------------------------|
| System)                                                                  |                                                                                                    |                                |                                             |
| NISSAN/INFINITI/DATSUN                                                   |                                                                                                    |                                |                                             |
| Group                                                                    | <b>All systems</b>                                                                                                    |                                |                                             |
| Intelligent battery sensor                                               | <b>Trailer recognition control</b><br>unit                                                                                              | LED H/L control module RH      | H/L control module LH                       |
| Upper control panel cont<br>unit                                         | <b>Occupant classification unit</b>                                                                                                    | LED H/L col                    | <b>IVC</b>                                  |
| <b>EC mirror compass</b>                                                 | <b>ICC</b> sensor                                                                                                    | Side radar RH                  | (TBD) Security Gateway<br>Gen3              |
| Universal garage door<br>opener                                          | <b>Parking assist</b>                                                                                                    | Side radar LH                  | (TBD)Passenger Sheet<br><b>Control Unit</b> |
| Light & rain sensor                                                      | <b>Steering column cont</b><br>module                                                                                                   | Front camera unit              | <b>WCS</b>                                  |
| Overhead control panel unit                                              | Steering wheel switch pad                                                                                                    | PT cont module                 | <b>DAB</b>                                  |
| Electronic ign switch cont<br>unit                                       | Radar sensor                                                                                                    | H/L control module RH          | <b>TELEMATICS 2</b>                         |
| 5/6<br><b>Sort: Default Setting</b>                                      |                                                                                                    |                                |                                             |

Figure 2

<span id="page-4-0"></span>7. Select **Work Support**.

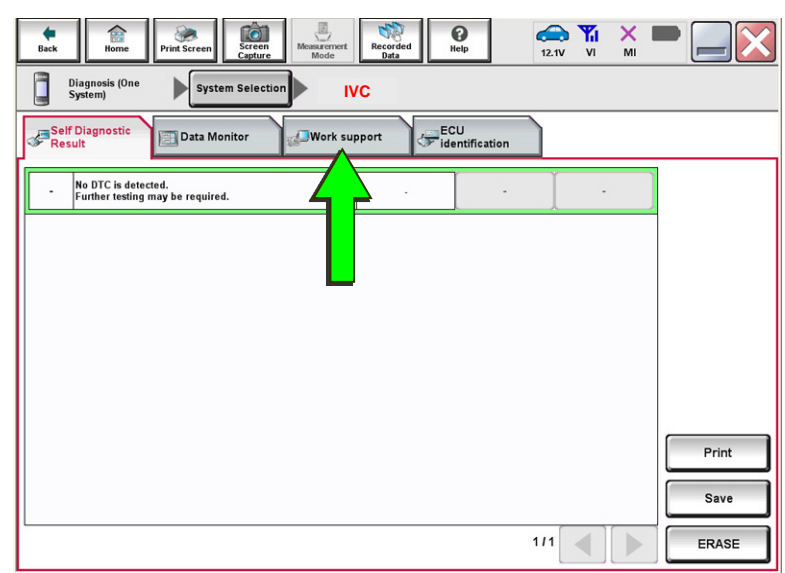

Figure 3

8. Select **SAVE VIN DATA,** and then select **Start**.

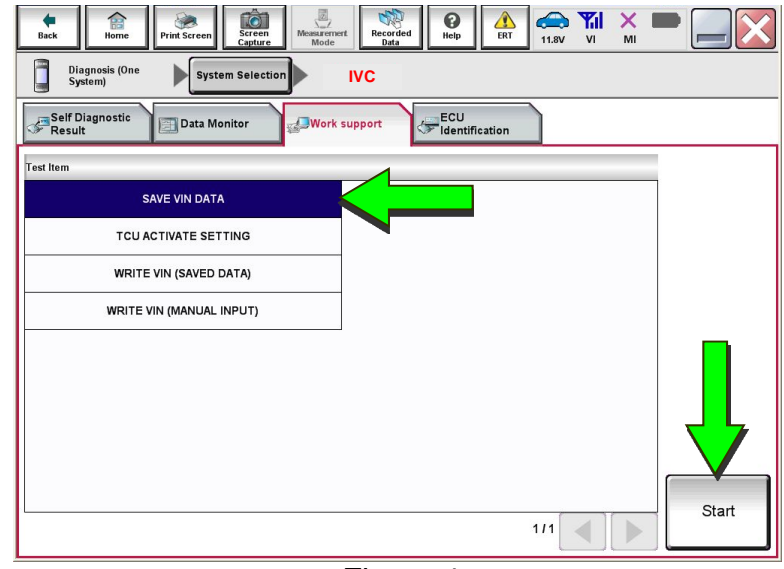

Figure 4

<span id="page-4-1"></span>9. Select **Start**.

**NOTE:** If the VIN data cannot be saved, proceed to step [11](#page-5-1)  on page 6. You will be instructed to manually enter the VIN at step [40](#page-13-0) on pag[e14.](#page-13-0)

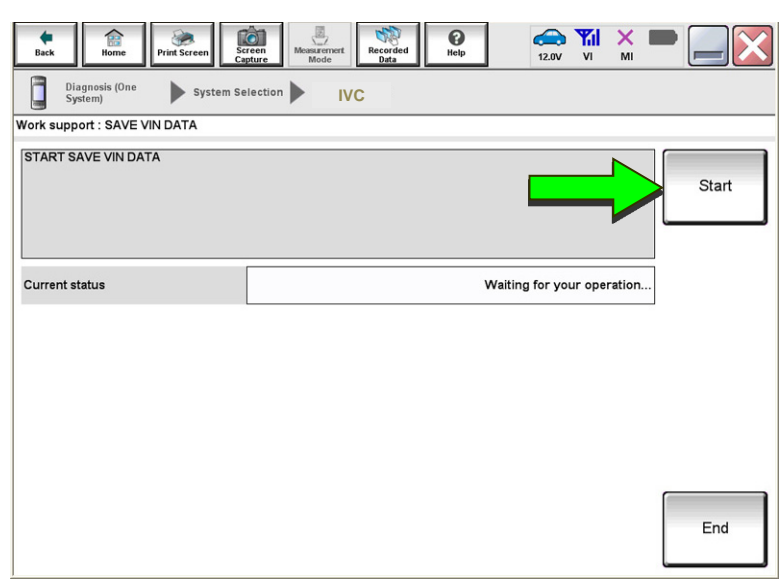

Figure 5

#### 10. Select End.

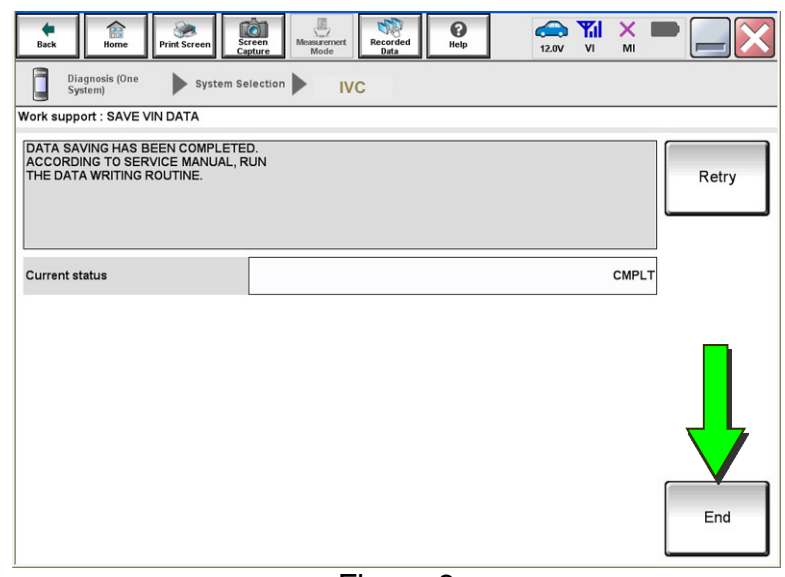

Figure 6

#### **Remove the Original TCU**

- <span id="page-5-1"></span>11. Remove the TCU from the vehicle.
	- Refer to the ESM for removal information: **DRIVER INFORMATION & MULTIMEDIA > AUDIO VISUAL & NAVIGATION SYSTEM > REMOVAL AND INSTALLATION > TCU**.

#### **Install the New TCU**

## **NOTICE**

Configuration must be done prior to performing Write VIN. If Write VIN is performed prior to configuration, the TCU may not function properly and might need replacement.

**NOTE:** The warranty claim will be denied if this is not followed correctly.

- <span id="page-5-0"></span>12. Install the new / replacement TCU into the vehicle.
	- Refer to the ESM for installation information: **DRIVER INFORMATION & MULTIMEDIA > AUDIO VISUAL & NAVIGATION SYSTEM > REMOVAL AND INSTALLATION > TCU**.

## **Configure the TCU**

17. Select **IVC**.

<span id="page-6-0"></span>13. Select **Re/programming, Configuration**.

> **NOTE:** C-III plus screens for steps [14-](#page-6-1) [16](#page-6-2) are not shown.

- <span id="page-6-1"></span>14. Read the precautions on the C-III plus screen, and then select **Next**.
- 15. Select the model and model year.
- <span id="page-6-2"></span>16. Select **Select**, and then select **Confirm**.

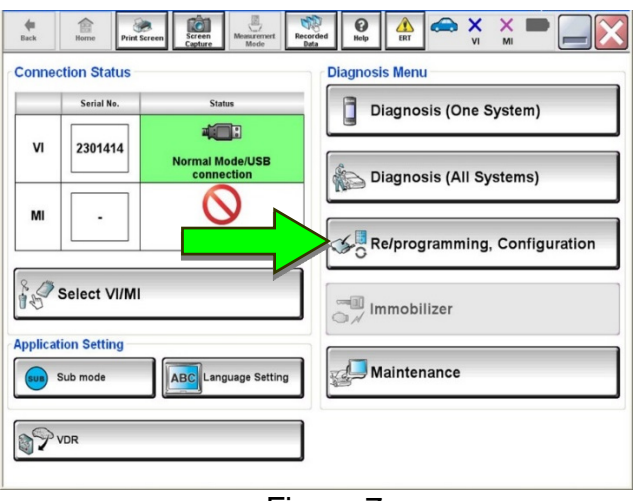

Figure 7

 $\mathbb{C}$ **tà**  $\overline{\mathbf{e}}$  $\bigoplus_{14,2V}$   $\mathbb{Y}_{\text{II}}$  $\frac{1}{2}$ ۳  $\sum_{\text{FPT}}$ × Re/programming  $\overline{\mathbf{d}}$ **Operation Select** System Sele  $\blacksquare$ System Selection Touch "system".<br>In case ECU you want to operate is not listed below, the vehicle or model year might be selected wrong. ENGINE Side radar (Front left) **CAN** monitor unit MULTI AV  $\mathbf{L}_{\mathsf{KB}}$  $\overline{w}$ 3ch CAN GATEWAY (TBD) Security Gateway Gen3 EPS/DAST 3 **6ch CAN GATEWAY** Side radar (Front right) ABS FSCM HD MAP DATA MODULE **IPDM E/R**  $\blacktriangleright$ 

Figure 8

18. Select **After ECU Replacement**.

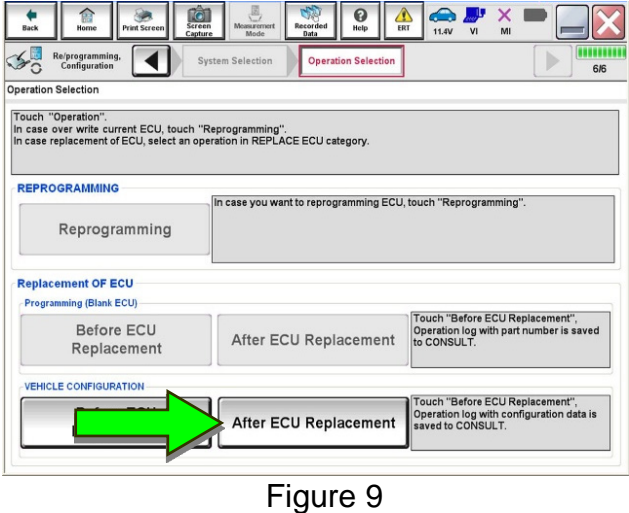

7/15 NTB20-029a

19. Select **Manual selection**.

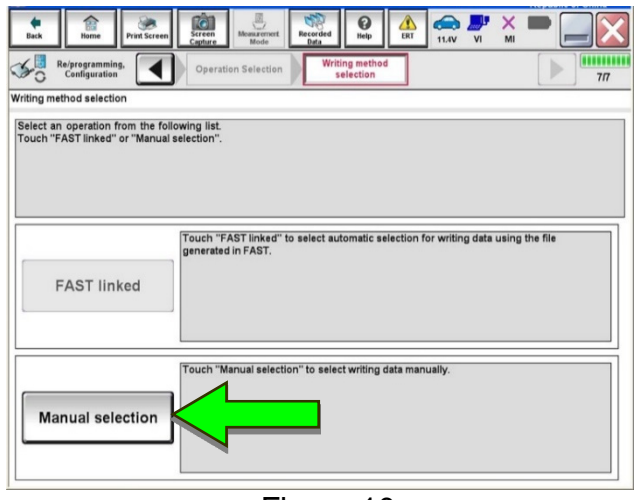

Figure 10

- 20. Select the applicable **Type ID**.
	- For 2020 Titan (WITH Remote Engine Start): 28277-9FV0A
	- For 2020 Titan (WITHOUT Remote Engine Start): 28277-9FV2A

**NOTE:** If C-III plus automatically selects the Type ID, there will be no options shown under **Type ID** (see [Figure 11](#page-7-0)). Skip to step [22](#page-7-1).

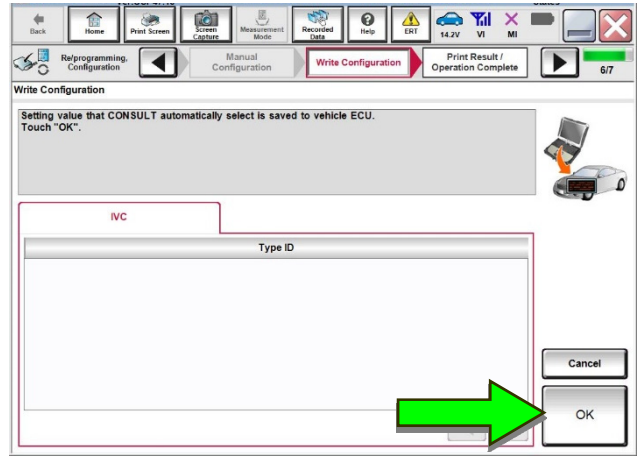

Figure 11

- <span id="page-7-0"></span>21. Select **Next** (not shown).
- <span id="page-7-1"></span>22. Select **OK**.

#### **Write the VIN to the TCU**

## **NOTICE**

Configuration must be done prior to performing Write VIN. If Write VIN is performed prior to configuration, the TCU may not function properly and might need replacement.

**NOTE:** The warranty claim will be denied if this is not followed correctly.

#### <span id="page-8-0"></span>23. Navigate to **IVC Work support**.

- Refer to steps [1-](#page-3-0)[7](#page-4-0) on pages [4](#page-3-0)[-5.](#page-4-0)
- 24. Select **WRITE VIN (SAVED DATA)**.

**NOTE:** If the VIN DATA could not be saved in step [9,](#page-4-1) proceed to **Manually Enter VIN Data (if needed)** at step [40](#page-13-0) on page [14.](#page-13-0)

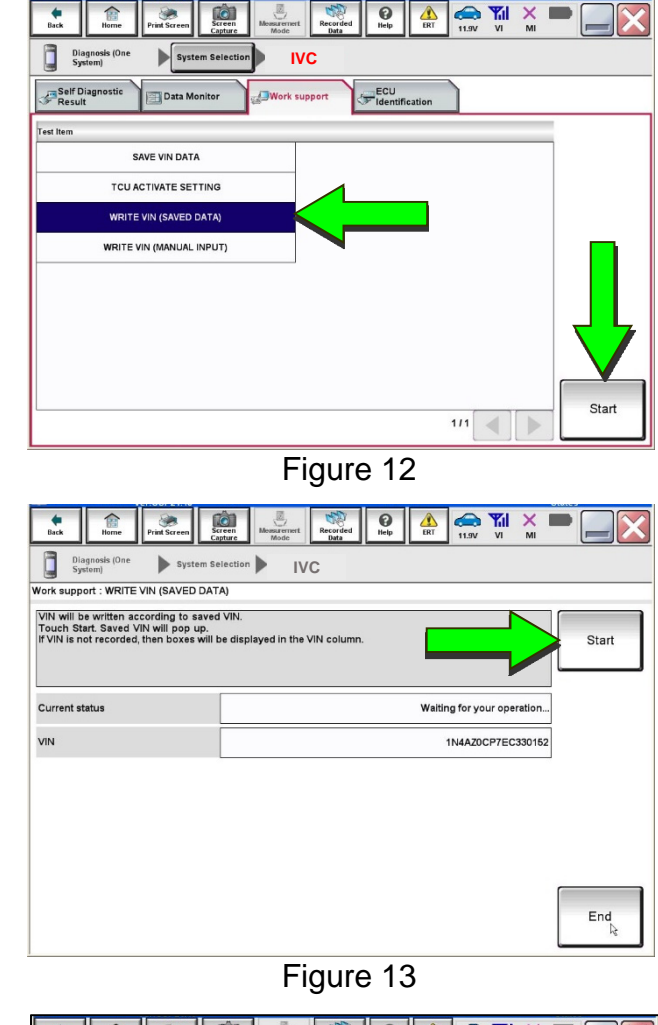

- 25. Select **Start**.
- 26. Select **Start**.

27. Select **End**.

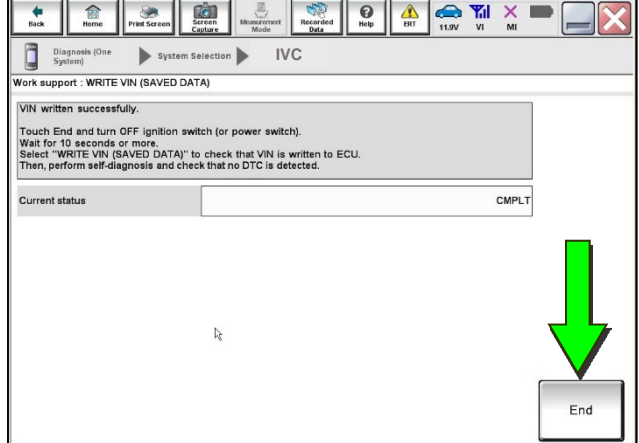

Figure 14 (1996) and the set of the set of the set of the set of the set of the set of the set of the set of t

- <span id="page-9-0"></span>28. Turn the ignition OFF, and then wait for 10 minutes.
- 29. Turn the ignition ON with the engine OFF.
- 30. Turn the hazard warning lights ON, and then wait for 15 minutes.
- 31. Turn the ignition OFF, and then wait for 10 minutes.
- <span id="page-9-1"></span>32. Turn the ignition ON with the engine OFF, and then wait for 15 minutes.

## **Intelligent Key Registration**

- <span id="page-9-3"></span>33. Perform Intelligent Key registration for all customer Intelligent Keys.
	- Refer to the C-III plus operations manual for Intelligent Key registration instructions.

#### **Verify Telematics Function**

<span id="page-9-2"></span>34. From the home page, select **Info**.

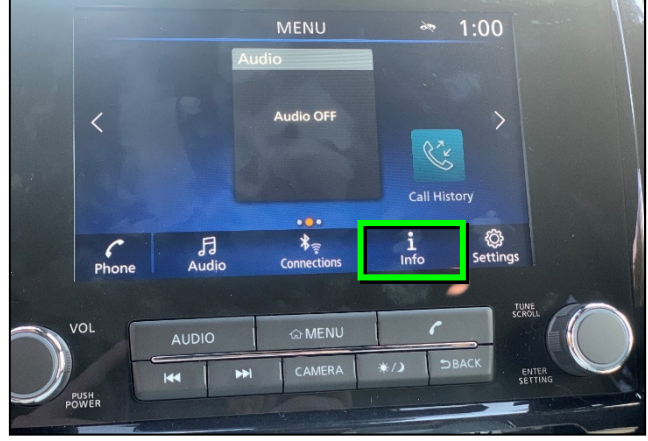

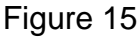

35. Select **System Information**.

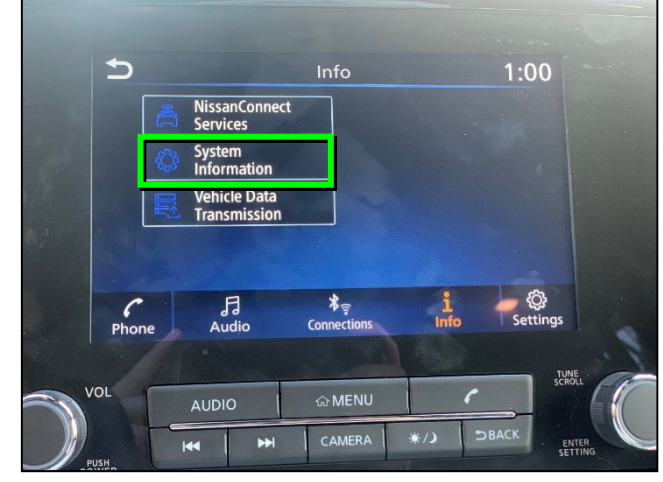

Figure 16

36. Select **Software Update**.

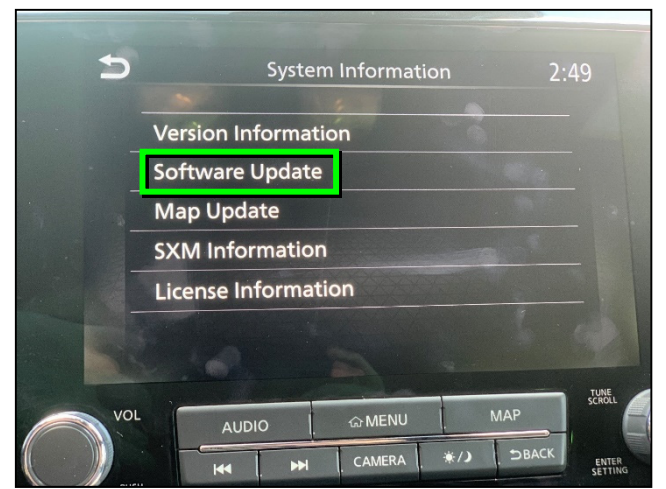

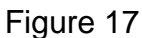

37. Select **Start Software Update**.

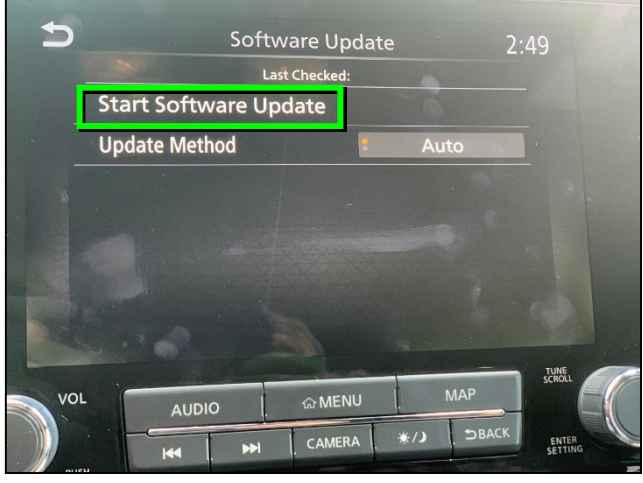

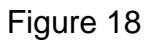

<span id="page-10-0"></span> **Locating new software** should display as shown in [Figure 19](#page-10-0).

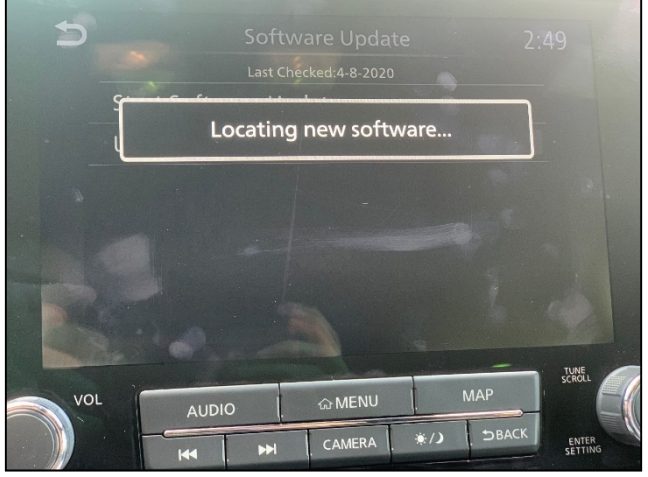

Figure 19

38. To confirm telematics functionality, ensure the screen in either [Figure 20](#page-11-0)  or [Figure 21](#page-11-1) is displayed.

> <span id="page-11-0"></span>• If the screen matches [Figure 20](#page-11-0) or [Figure 21,](#page-11-1) the procedure is complete.

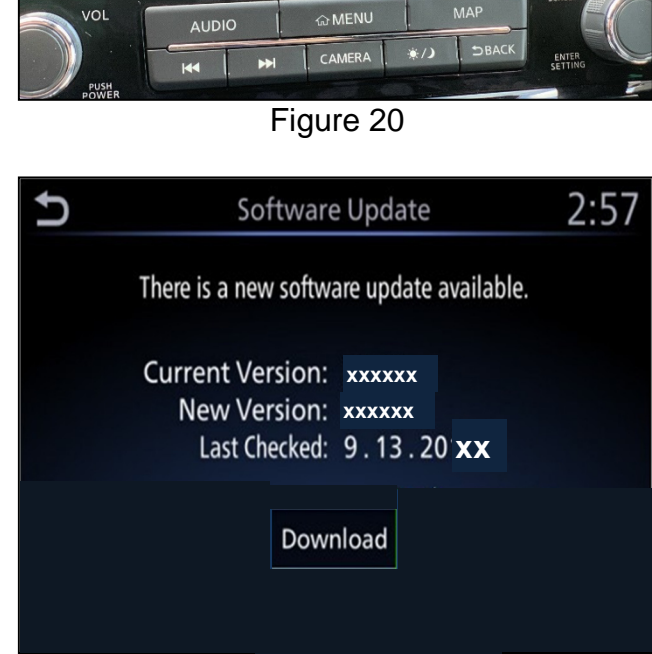

This software version is the latest version. OK

 $\bigcirc$ 

Figure 21

<span id="page-11-1"></span>• If the screen matches [Figure 22,](#page-11-2) (**There is no current WI-Fi connection**) repeat steps [28](#page-9-0)-[32](#page-9-1) on page [10](#page-9-1) and verify telematics function starting at step [34.](#page-9-2)

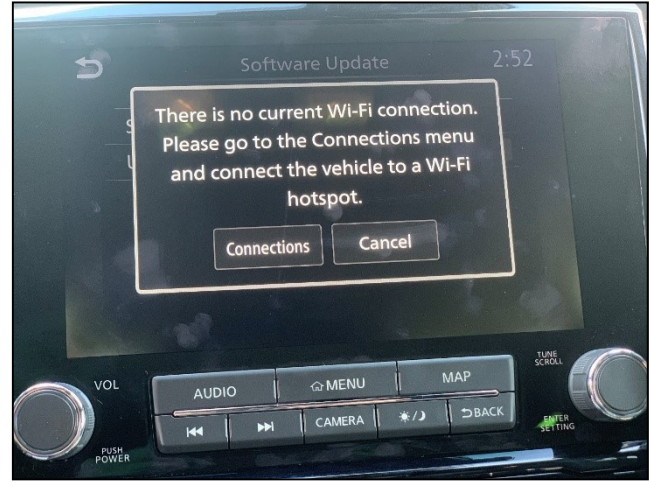

Figure 22

<span id="page-11-2"></span>39. Turn the ignition OFF.

## **CHECK-OFF SHEET**

## **IMPORTANT:**

- Follow all of the steps in this bulletin and use the check-off sheet provided below.
- **Staple the completed check-off sheet to the repair order.**

Perform the following if the TCU has been replaced:

- Complete the actions below in the order listed.
- Check off each action when it is completed.

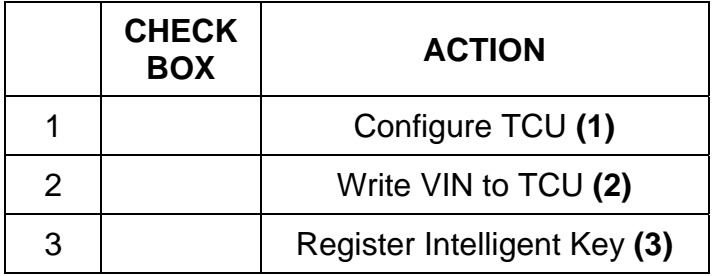

- **(1)** Refer to page [7](#page-6-0), section **Configure TCU**.
- **(2)** Refer to page [9](#page-8-0), step [23](#page-8-0), section **Write VIN to TCU**.
- **(3)** Refer to page [10,](#page-9-3) step [33](#page-9-3), section **Intelligent Key Registration**.

## **Manually Enter VIN Data (if needed)**

### **NOTICE**

If manually entering the VIN, double check that the VIN is correct before saving. Saving the incorrect VIN to the TCU can result in services not working and the TCU may need to be replaced, even after correcting the wrong VIN.

**NOTE:** The warranty claim will not be paid if the **NOTICE** above is not followed.

The following is only needed if automatic "SAVE VIN DATA" or "WRITE VIN (SAVED DATA)" did not complete correctly.

<span id="page-13-0"></span>40. Select **WRITE VIN (MANUAL INPUT)**, and then select **Start**.

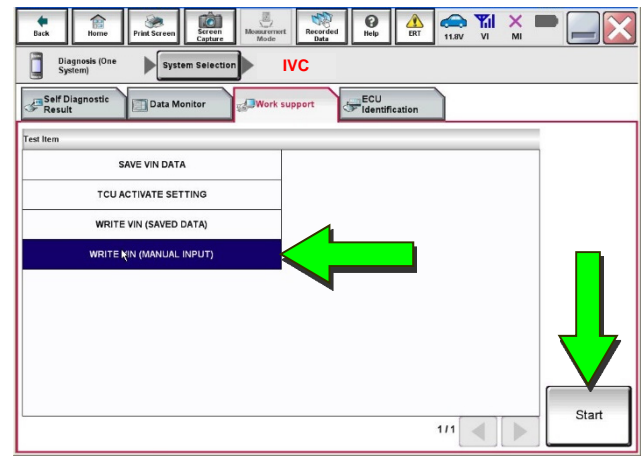

Figure 23

- 41. Enter the VIN:
	- a. Touch the **VIN (1ST TIME)** input field and type in the VIN.
	- b. Touch the **VIN (2ND TIME)** input field and type in the VIN again.
- 42. Select **Start**.

43. Select **End**.

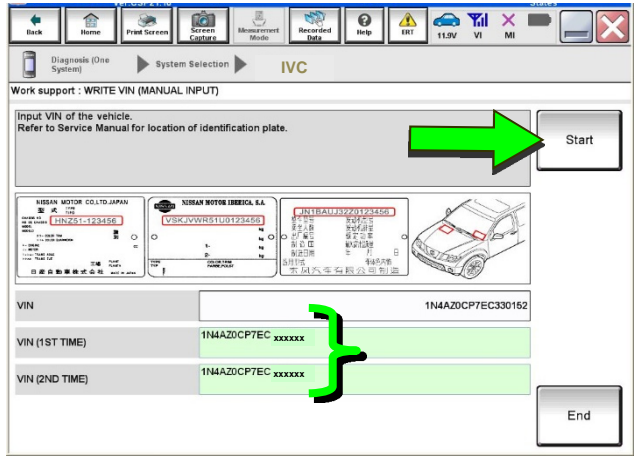

Figure 24

Home Print Screen  $\overline{\mathbf{C}}$  $\mathbf{Q}$  $M \times$  $\frac{1}{\text{Back}}$  $\frac{1}{\text{RFT}}$ Diagnosis (One System Selection **IVC**  ork support : WRITE VIN (MANUAL INPUT) VIN written successfully. ch "End" and turn OFF ignition switch (or power switch).<br>for 10 seconds or more.<br>ck that VIN is written to ECU.<br>h, perform self-diagnosis and check that no DTC is detected Reth **READ VIN** MANT GLTD THEM . . . ÷  $\frac{177}{251-123456}$ 56  $\frac{1}{2}$ VIN End

Figure 25

Return to step [28](#page-9-0) on page [10](#page-9-0).

## **AMENDMENT HISTORY**

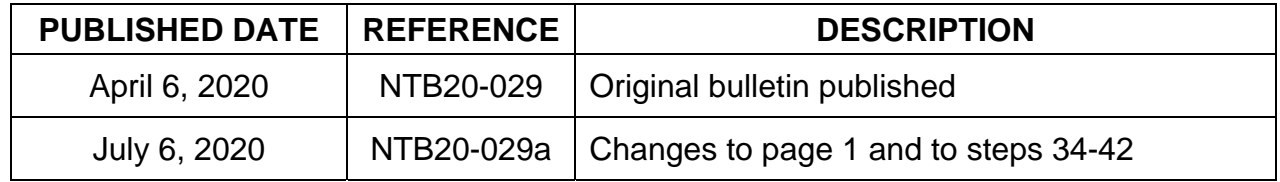